# **Cisco Crosswork Infrastructure 4.1.2**パッチリ リースノート

初版:2022 年 2 月 25 日

このドキュメントでは、Cisco Crosswork Infrastructure 4.1.2 パッチリリースに関する情報を提供 します。

#### 概要

Cisco Crosswork インフラストラクチャ は、マイクロサービスベースのプラットフォームであ り、Crosswork オンプレミス アプリケーションの実行に必要な基盤となります。拡張性、ス ケーラビリティ、高可用性を実現するクラスタアーキテクチャを採用しています。

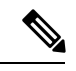

- 以降、このドキュメントでは Cisco Crosswork インフラストラクチャ を「Cisco Crosswork」と 呼びます。 (注)
	- インストール、設定、および管理の手順については、次のドキュメントを参照してください。
		- Cisco Crosswork Infrastructure [およびアプリケーション](https://www.cisco.com/c/en/us/td/docs/cloud-systems-management/crosswork-infrastructure/4-1/InstallGuide/b_cisco_crosswork_platform_4_1_and_applications_install_guide.html) インストール ガイド [英語]
		- Cisco Crosswork Infrastructure [およびアプリケーション](https://www.cisco.com/c/en/us/td/docs/cloud-systems-management/crosswork-infrastructure/4-1/AdminGuide/b_CiscoCrossworkAdminGuide_4_1.html) アドミニストレーション ガイド [英 語1

### **Cisco Crosswork 4.1.2** パッチの機能強化

パッチファイル (.tar.gz) は、シスコ [ソフトウェア](https://software.cisco.com/download/home/286320443) ダウンロード ページから入手できます。

表 **<sup>1</sup> : Cisco Crosswork 4.1.2** パッチの詳細

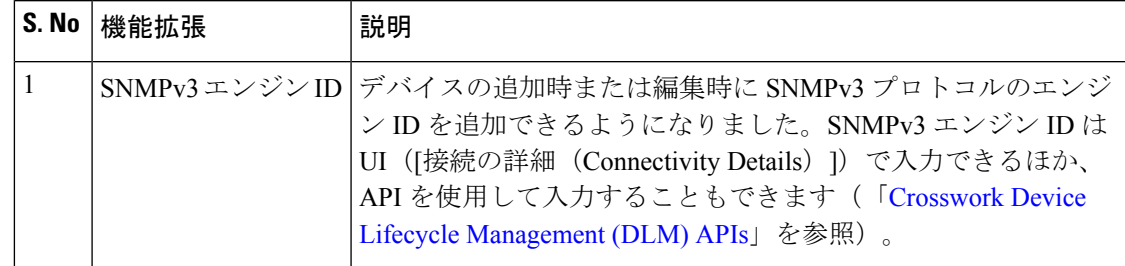

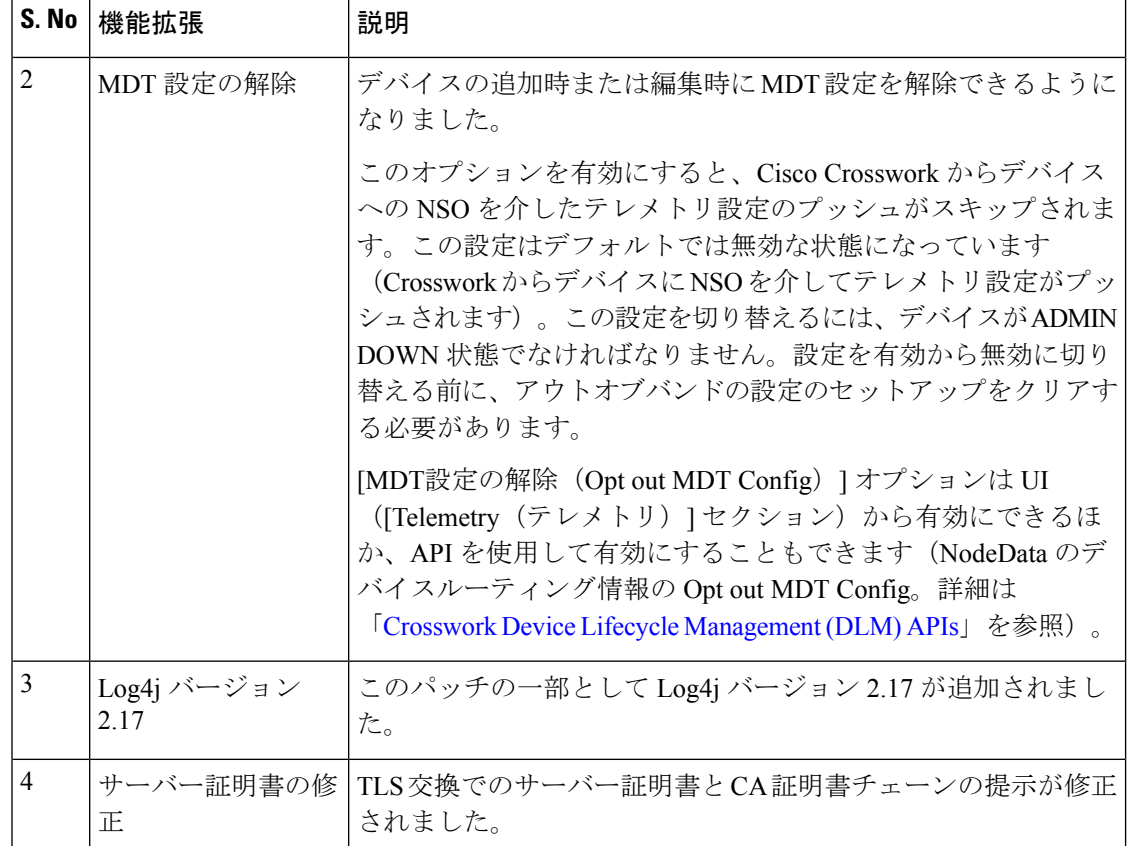

## パッチのインストールのワークフロー

ここでは、Cisco Crosswork UI からパッチファイルをインストールする方法について説明しま す。

作業を開始する前に、次の用意ができていることを確認してください。

- シスコ [ソフトウェア](https://software.cisco.com/download/home/286320443) ダウンロード ページからローカルマシンにダウンロードしたパッチ イメージファイル(.tar.gz)。
- Cisco Crosswork 管理者ユーザーのログイン情報。
- Crosswork VM の展開に使用する管理 IP アドレス。

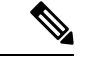

パッチのインストール中にエラーが発生した場合は、シスコカスタマーエクスペリエンスチー ムにお問い合わせください。 (注)

#### 手順

- ステップ **1 [**管理(**Administration**)**]** > **[Crosswork** の管理(**Crosswork Management**)**]** をクリックし、[ア プリケーション管理 (Application Management) |タブを選択します。Crossworkプラットフォー ム インフラストラクチャと追加されたアプリケーションは、ここにタイルとして表示されま す。
- ステップ2 [ファイルの追加 (.tar.gz) (Add File (.tar.gz)) ] オプションをクリックして、ダウンロードし たパッチファイルを追加します。
- ステップ **3** [ファイルの追加(Add File)] ダイアログボックスで、該当する情報を入力し、[追加(Add)] をクリックします。
- ステップ **4** ファイルを追加すると、既存のアプリケーションタイル(この例では [ゼロタッチプロビジョ ニング(Zero Touch Provisioning)])にアップグレードプロンプトが表示されます。

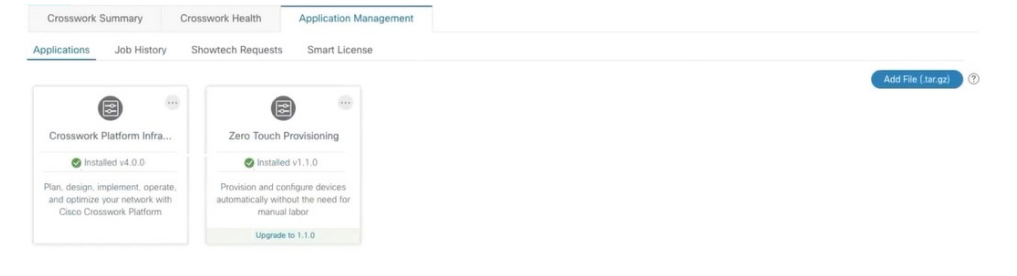

アップグレードする場合は、アップグレードプロンプトをクリックすると、パッチファイルが インストールされます。

ステップ5 または、アプリケーションタイルの … をクリックし、ドロップダウンリストから「アップグ レード(Upgrade)] オプションを選択します。

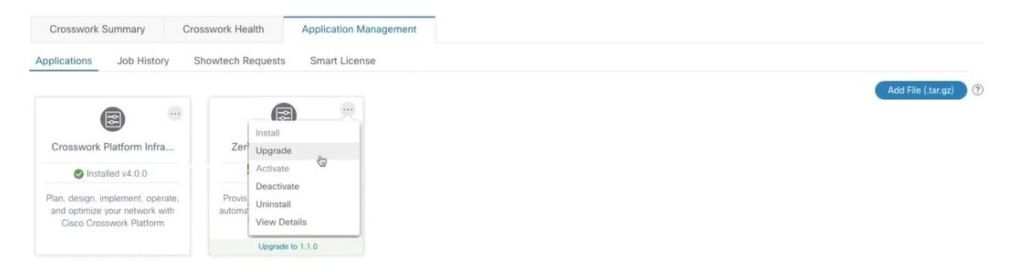

[アップグレード (Upgrade) 1ポップアップ画面で、アップグレードする新しいバージョンを 選択し、[アップグレード(Upgrade)] をクリックします。[ジョブ履歴(Job History)] をク リックして、アップグレード操作の進行状況を確認します。

```
このドキュメントは、 米国シスコ発行ドキュメントの参考和訳です。
リンク情報につきましては、 日本語版掲載時点で、 英語版にアップデートがあり、 リンク先のページが移動 / 変更されている場合がありますことをご了承ください。
あくまでも参考和訳となりますので、 正式な内容については米国サイトのドキュメントを参照ください。
```
© 2022 Cisco Systems, Inc. All rights reserved.